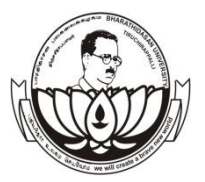

## **BHARATHIDASAN UNIVERSITY OFFICE OF CONTROLLER OF EXAMINATIONS (CDE WING)**

**TIRUCHIRAPPALLI – 620 024**

**Dr. K. DURAIARASAN M.A., M.Ed., M.Phil., Ph.D., Office : 0431-2407027 (extn.210) Controller of Examinations Email : cde.exams@bdu.ac.in**

**Website: [www.bdu.ac.in/cde](http://www.bdu.ac.in/cde)**

#### **Ref.No CDE/B.Ed.,-Exam/April-2019 Date: 18.03.2019**

### **NOTIFICATION**

The Examinations for the candidates enrolled in B.Ed, Programme (current & Arrear) through Centre for Distance Education is to be held in **April-2019**. The Candidates are instructed to download the Examination Application Form from the University website [\(www.bdu.ac.in](http://www.bdu.ac.in/)/cde) and **send the filled-in Application form along with online payment receipt to The Controller of Examinations, Bharathidasan University, Tiruchirappalli 620 024** within the prescribed date given below :

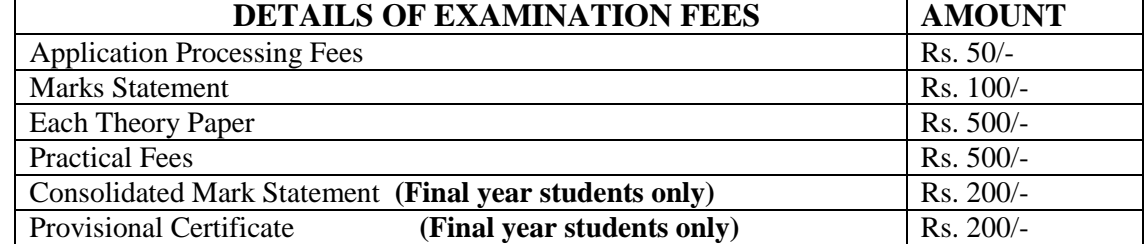

**Last Date for Receipt of Filled in/printed applications forms:**

**Without Penalty : 26.03.2019 (Tuesday)**

**With Penalty (Rs. 300/-) : 02.04.2019 (Tuesday)**

**Date of Commencement of Examination:** 

 **B.Ed. Theory Examination : 02.05.2019 (Thursday)**

 **Practical Examination : 05.04.2019 (Friday) & 06.04.2019 (Saturday)**

#### **Please read the instructions carefully before filling in the Exam Application form:**

- 1. The Examination fee should be remitted through **"Online Payment"** in the University Website **[\(www.bdu.ac.in](http://www.bdu.ac.in/)**/**cde).** The Step-by-Step instructions for online payment are given in the reverse of this page.
- 2. **In the CDE online payment portal, Candidate should select "EXAM FEES" category for making examination fees payment. The payments made through other categories will not be accepted**.
- 3. The Candidates **should register compulsorily for all the current papers** of their respective programme for **April 2019** Examination.
- 4. Please refer University Website for the **Title of the Paper** along with **Subject Code** to be written in the application form.(www.bdu.ac.in/cde/subject\_codes.php)
- 5. All **B.Ed.,** candidates are requested to enclose the photo copy of the **workshop attendance certificate** with the application.
- 6. Re-doing, Re-admission candidates should **enclose the copies of Re-doing Order, Re-admission Order along with Additional papers** received from the Registrar, Bharathidasan University, Tiruchirappalli.
- 7. **The Examinations Time Table, Venue of Examinations and other notifications will be displayed ONLY in the University Website (**[www.bdu.ac.in/](http://www.bdu.ac.in/)cde)
- 8. **Hall Ticket can be downloaded** from the University Website three days prior to the commencement of examinations.

9. **THE APPLICATIONS RECEIVED AFTER THE LAST DATE WILL NOT BE ACCEPTED**.

 **Controller of Examinations** 

## **INSTRUCTIONS FOR PAYING EXAMINATION FEE THROUGH 'ON LINE PAYMENT'**

- 1. Students who have got internet facility and net banking at home can pay Examination Fees by following the steps given below. Other may kindly go to the nearest Internet Browsing Centre and pay Examination fees by following the steps given below.
- 2. Go to the University website [www.bdu.ac.in/cde.](http://www.bdu.ac.in/cde)
- 3. Click on the "**CDE Online Payment (SBI)**" or "**CDE Exam Fee payment (AXIS)**" button in the CDE home page.

### **If you have selected SBI online payment**

(i) This link will take you to State Bank of India's online payment page designed for CDE Bharathidasan University.

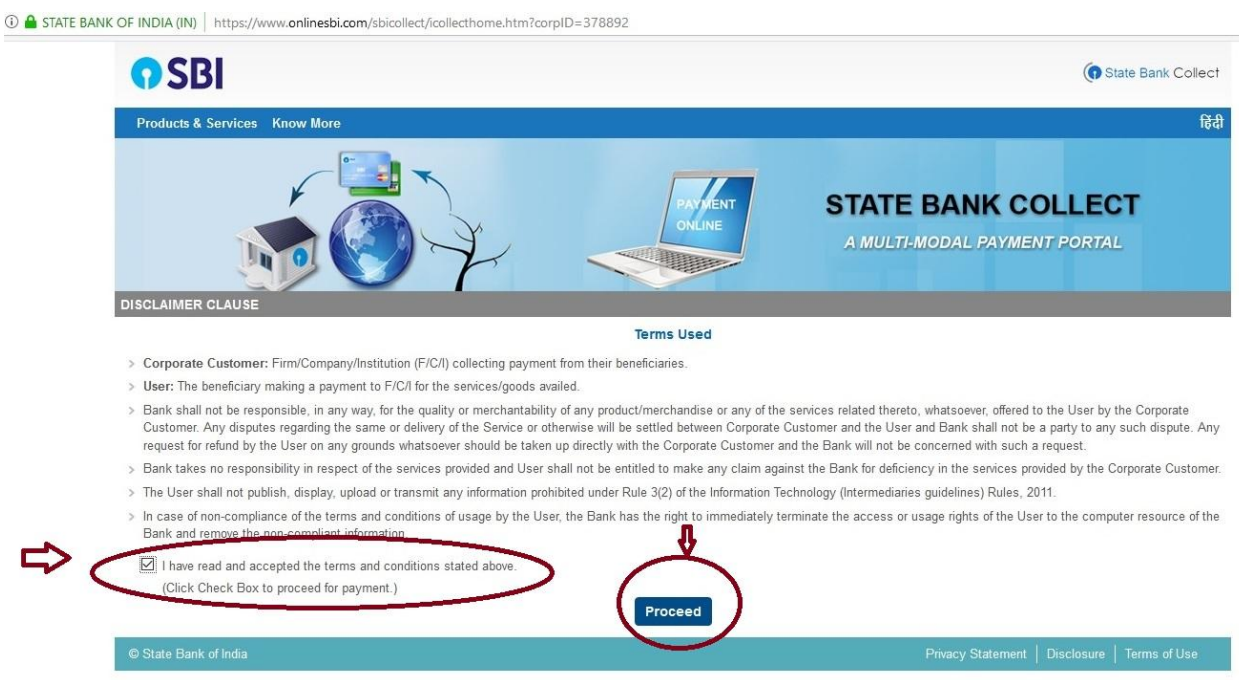

(ii) After reading the disclaimer click the checkbox  $\boxtimes$  at the bottom of the page and then click the "Proceed" button. This will take you to the "Select Payment Category" page.

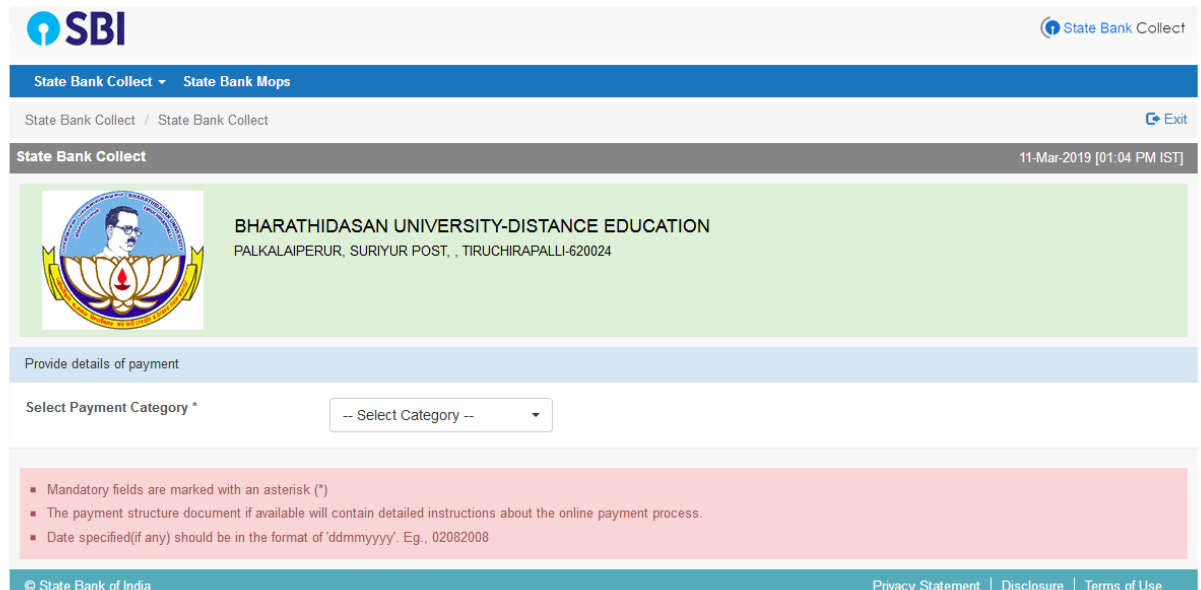

(iii) In this page, select "EXAM FEE" and click. You will be re-directed to the "Details Page".

BHARATHIDASAN UNIVERSITY-DISTANCE EDUCATION

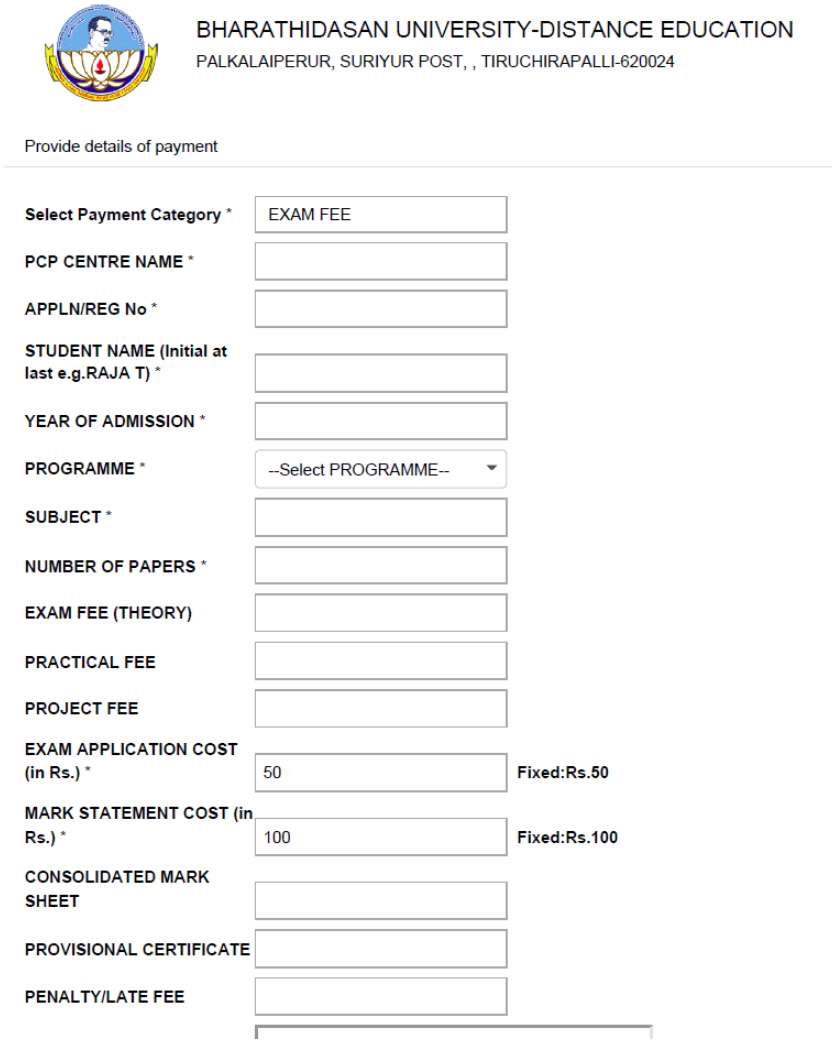

(iv) After filling up the necessary information in proper format, you can submit the details. Click "Submit" after filling the details and you will be re-directed to the "Confirmation Page".

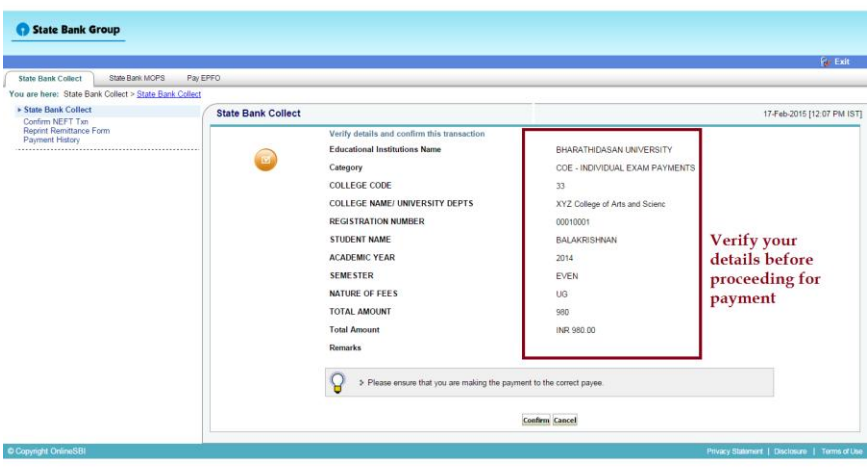

- (v) In this page details submitted by you are shown and you can verify the details before clicking the "Confirm" button.
- (vi) You will be re-directed to the "Payment Options Mode" page. You can make the payment by selecting an option that is convenient to you. **Note: Bank Charges will vary from time to time.**

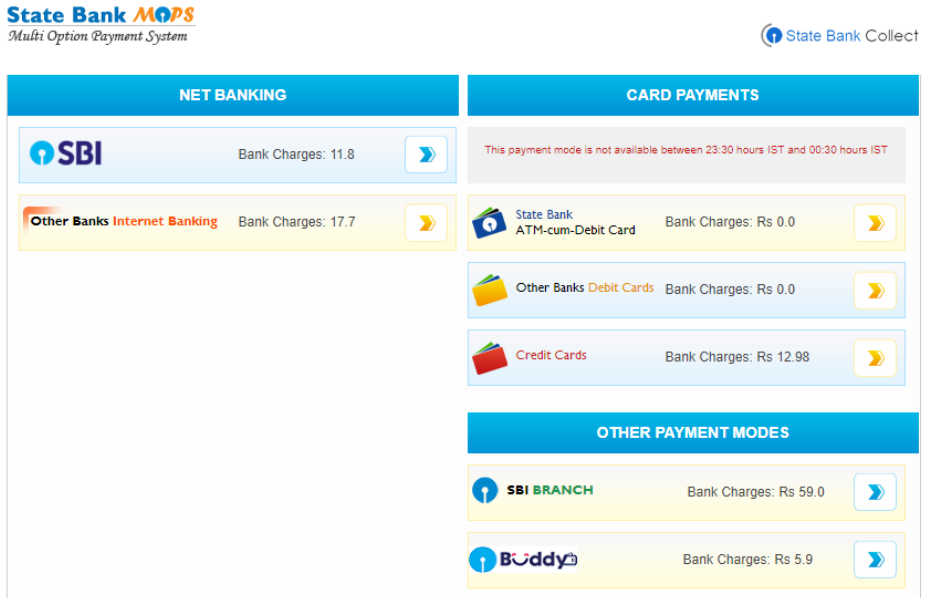

- (vii) After making the payment, a receipt will be displayed online. Take two printouts of the receipt
- **(viii)** Keep a copy of the receipt with you safely and **send the other copy along with your Examination Application** to **The Controller of Examinations, Bharathidasan University, Tiruchirappalli-620 024.**

# **If You have selected AXIS bank online payment**

(i) The link will take to you directly to the CDE Examination payment page

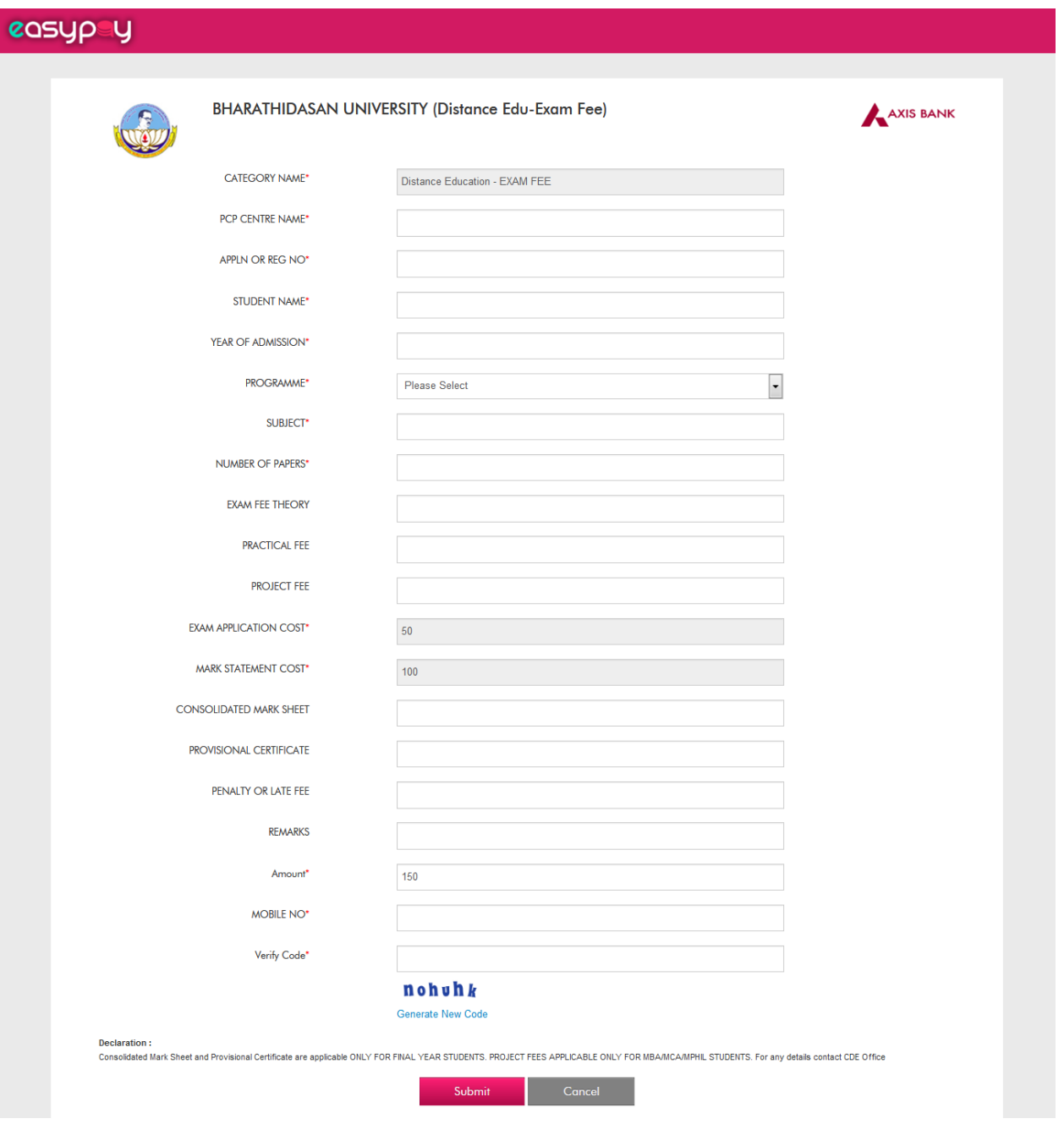

(ii) Fill the form with necessary information, then Click the **submit** button. You will be directed to the "Confirmation Page".

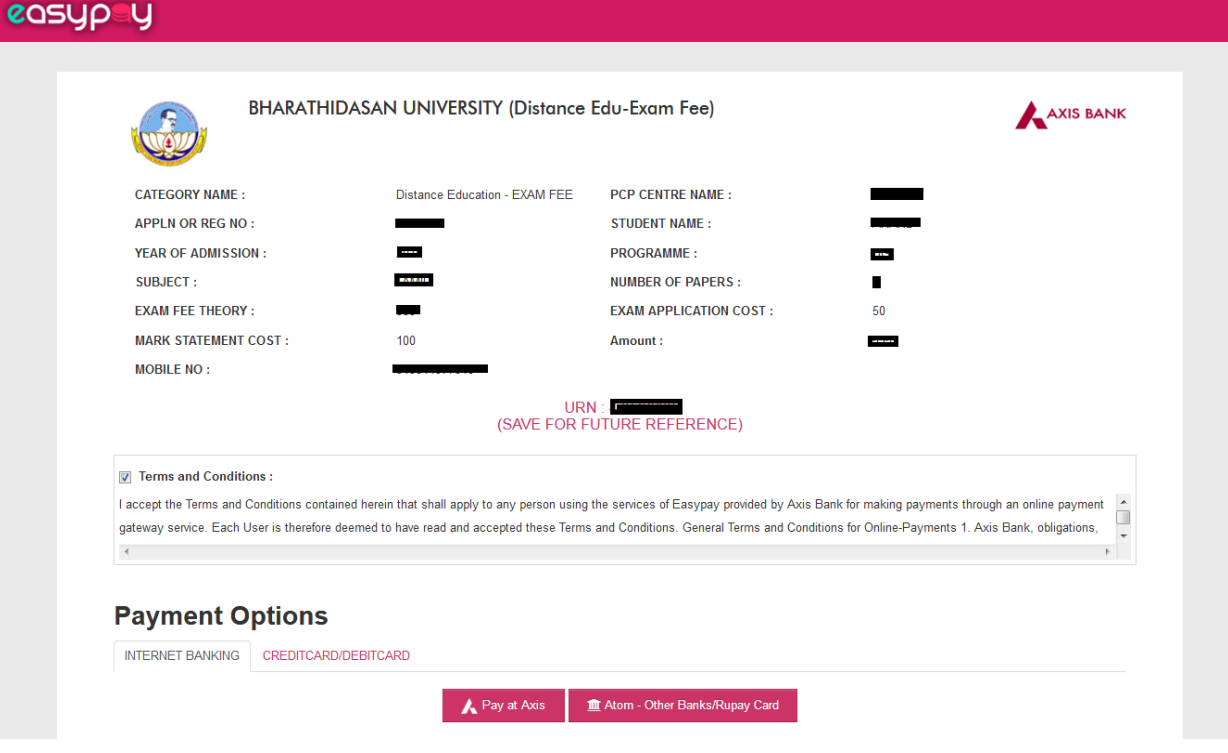

- (iii) In this page, verify the information displayed information and tick the "Terms and condition" box. Then you can make payment through "**Pay at Axis**" if you have Axis Bank online account. Otherwise you can choose **Atom- Other Banks/ Rupay Card** link.
- (iv) You will be re-directed to the "Payment Options Mode" page. You can make the payment by selecting an option that is convenient to you.

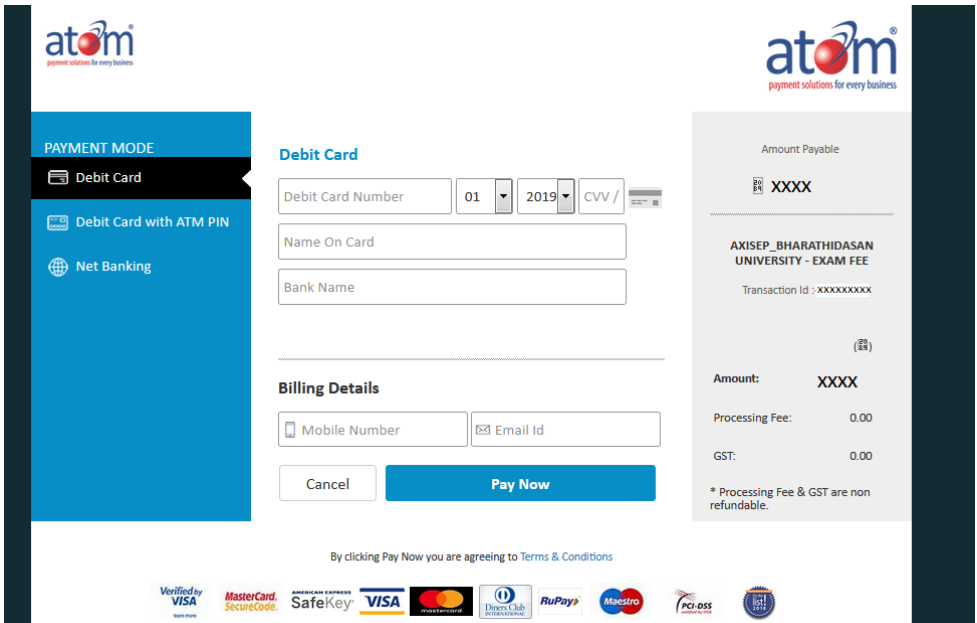

- (v) After making the payment, a receipt will be displayed online. Take two printouts of the receipt.
- **(vi)** Keep a copy of the receipt with you safely and **send the other copy along with your Examination Application** to **The Controller of Examination, Bharathidasan University, Tiruchirappalli-620 024.**